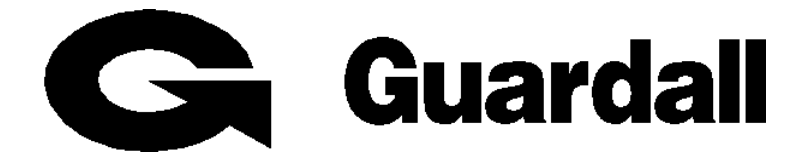

# **PX**

# **User Manual**

**Issue D**

# **Contents**

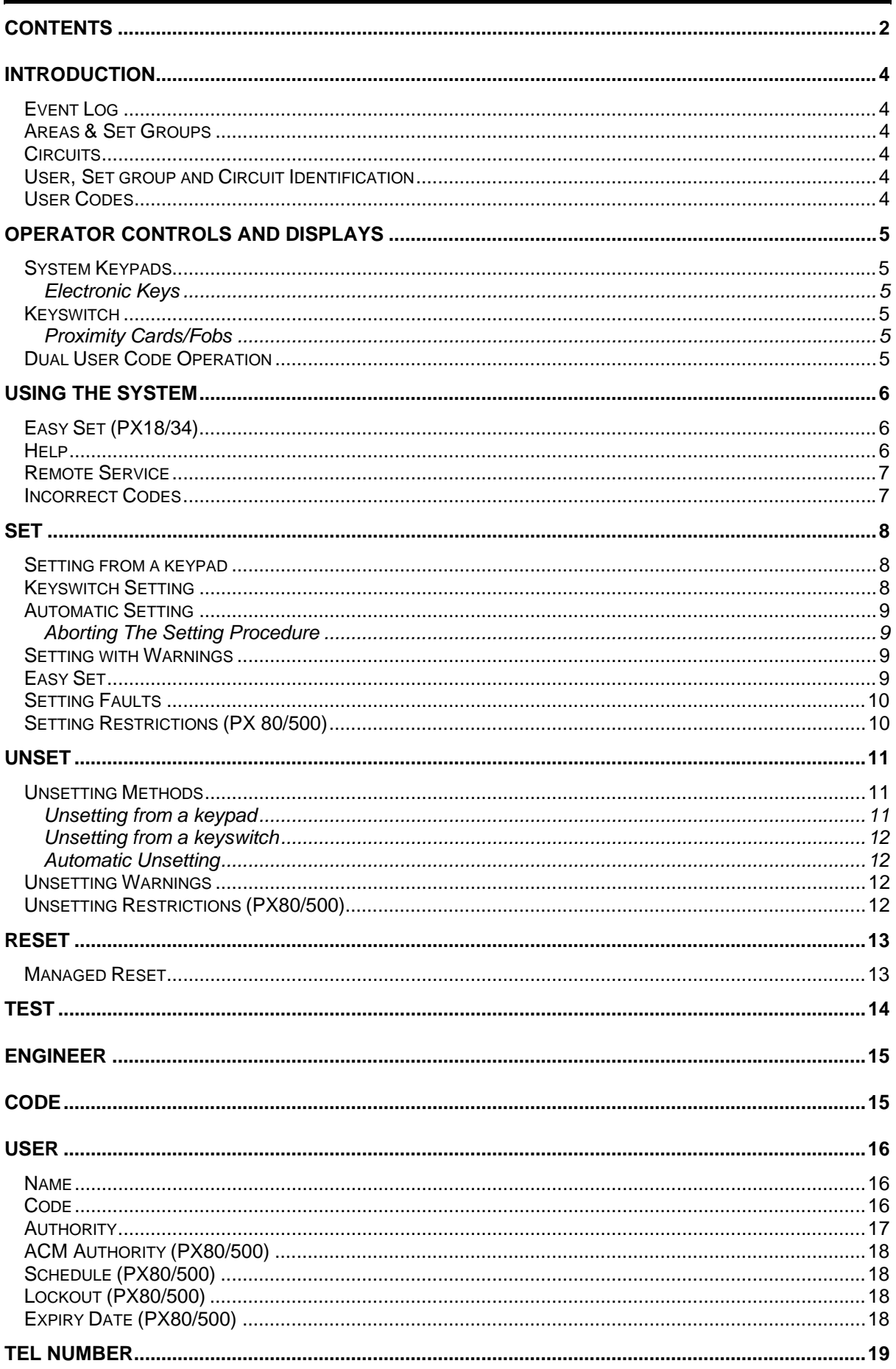

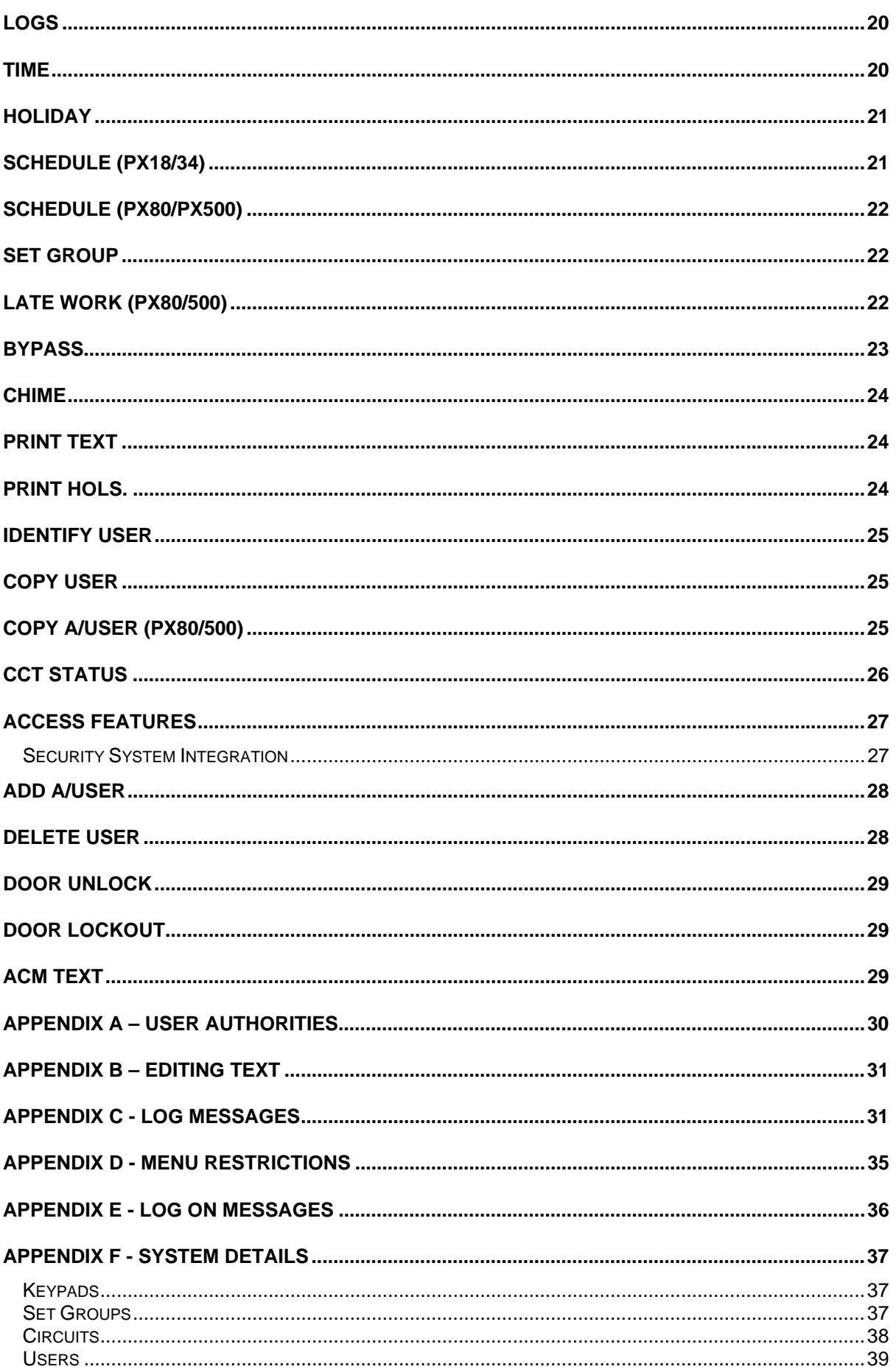

# **Introduction**

The PX Electronic Intruder Alarm System is designed to provide secure protection for the installation. The system comprises a main control panel, normally located out of sight in a secure area, and at least one keypad. The panel has a wide range of features, which are programmed by the engineer on installation, to suit the security requirements of the particular installation. Some of the features may be reprogrammed, edited, or viewed as required by an authorised user.

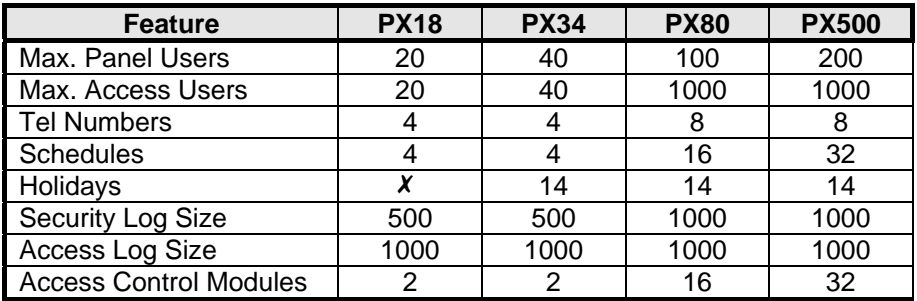

### **Event Log**

The event log will record all events, for example, user log-on times and user numbers, keypad numbers, setting and unsetting times, alterations made to programmed settings, fault conditions, etc. When the event log is full, the oldest event will be automatically removed when the next event occurs. All log events are date and time stamped and may be viewed, or printed if a printer is fitted to the system.

## **Areas & Set Groups**

For protection purposes, the premises may be divided into a number of areas. Individual areas may be grouped together into a setting group which provides the user with a convenient way of setting and unsetting more than one area at the same time. The installation company engineer will have configured your system for the appropriate number of areas and groups to comply with your specific security requirements. Where more than one group is incorporated in the system, a group(s) can be configured by the installation engineer as a common group. A common group will automatically set if all other areas of the system are set and will automatically unset if any one of the other areas is unset.

# **Circuits**

Each detector or sensor in the installation is allocated a unique circuit number. The installation engineer will have programmed each circuit to respond in a certain way when the circuit is activated, when the area is set and unset. The way in which the circuit is programmed to respond will depend on the type of circuit and its location and purpose. If a circuit is faulty, the alarm response may be turned off by an authorised user. This process is referred to as bypassing.

## **User, Set group and Circuit Identification**

Each user, set group, circuit, concentrator and access control module can be programmed with a text description.

## **User Codes**

Each user of the system is identified by a unique code. This code can be a PIN code, an electronic key or proximity card or fob. An electronic key can only be used on a keypad variant with an electronic key interface. A proximity card or fob can only be used on a keypad variant with a proximity interface. The default PIN code for user 2 is **0202**. Throughout this manual user codes are only referred to as codes.

# **Operator Controls and Displays**

### **System Keypads**

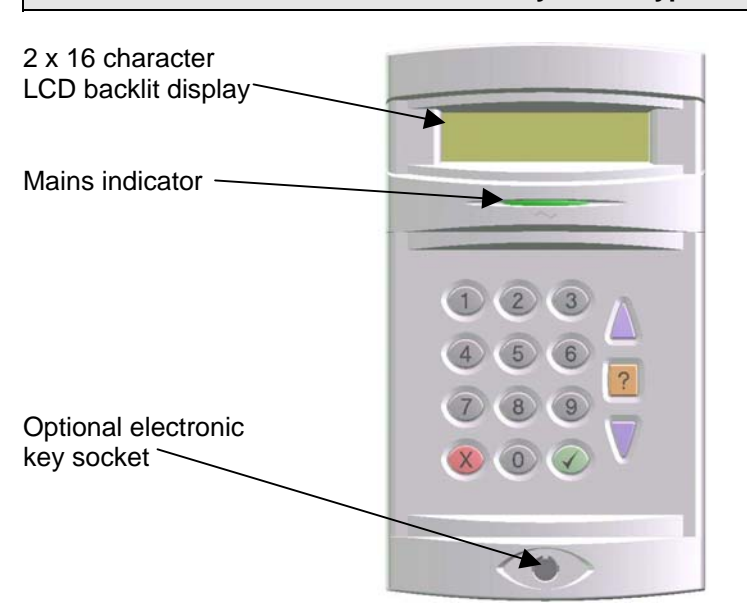

The operator keypad unit incorporates a backlit liquid crystal display (LCD) comprising 2 lines of 16 characters, and a backlit keypad to gain access to the system and to perform all authorised user functions. The backlighting will be turned on during the entry time, during code entry and while a user is logged on. It may also be turned on using any button except  $\checkmark$  and  $x$  and turned off using the  $\checkmark$  or  $x$  buttons. Keypads may be fitted with an electronic key socket or an internal proximity reader. The keypad incorporates a mains power indicator. This indicator will flash if the system is operating on standby battery power.

### **Electronic Keys**

A user PIN code can be replaced by an electronic key. To use the facility at least one keypad in the system must have the optional electronic key interface fitted. All Guardall electronic keys are manufactured with a unique code and duplicate keys cannot be obtained. Spare or replacement keys can be obtained from the installation company.

## **Keyswitch**

As an alternative method of setting and unsetting, a simple On/Off keyswitch may be fitted to the system.

## **Proximity Cards/Fobs**

A user PIN code can be replaced by a proximity card or fob if the keypad is fitted with the optional proximity reader. All Guardall proximity cards and fobs are manufactured with a unique code and duplicate cards or fobs cannot be obtained. Spare or replacement cards or fobs can be obtained from the installation company.

# **Dual User Code Operation**

Where a higher level of security is required a keypad may have been programmed to require two user codes to be entered before logging a user on to the system. Both user codes must be authorised and are logged by the system. The authority of the second user code entered is used by the system. The second user code must be entered within 2 minutes of the first user code.

# **Using the System**

The LCD keypad will normally display the time, date and company name. If a valid code is entered the user menu will normally be displayed. The default manager code is 0202<sup>1</sup>. Enter this code followed by the  $\checkmark$  button to log on.

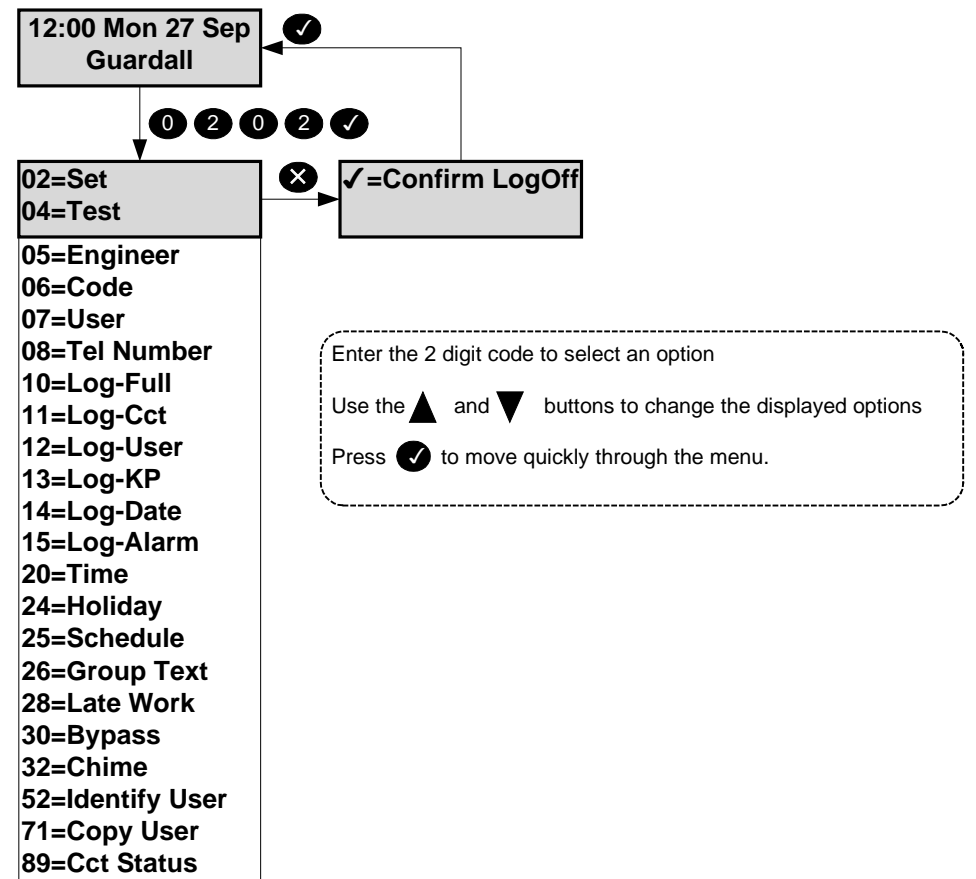

The menu options shown are for a manager user on a system without access control. The actual menu options available to a user will depend on the user authority, the system configuration and the current system status. Refer to appendix A for details. Only 2 options are visible on the display but any available option can be selected by entering the 2-digit code without viewing the actual option number. Each menu option is discussed in detail in this manual. If no option is selected the user will be automatically logged off after 2 minutes. If a chosen option is not available a reason will be displayed. Refer to appendix D for details. Information about the system may be displayed when logging on. Refer to appendix E for details.

## **Easy Set (PX18/34)**

If your system is programmed with the easy set option then all PIN codes are 4 digits long and PIN codes can be entered without confirming with the  $\checkmark$  button. A proximity card or fob may still be used in place of a PIN when easy set is programmed.

### **Help**

When the main user menu is on display press the help button (**?**) to display information about the system. There are 3 options.

 $\overline{a}$ 

 $1$  It is recommended that the manager code is changed from the default as soon as possible.

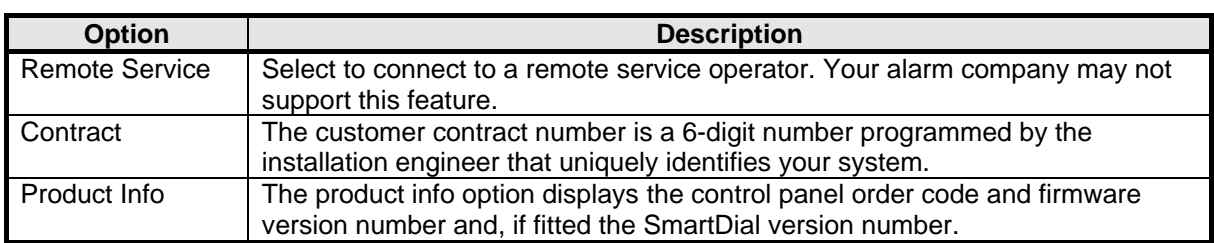

An authorised user can change some of the system parameters. When changing an item the help button can be used to display the allowed values.

### **Remote Service**

Before using the remote service option you must obtain a number from your alarm company. When you need to use the remote service, you will be prompted to enter this number, and the panel will dial the alarm company. The alarm company will then be able to check the condition of your system and identify and resolve problems.

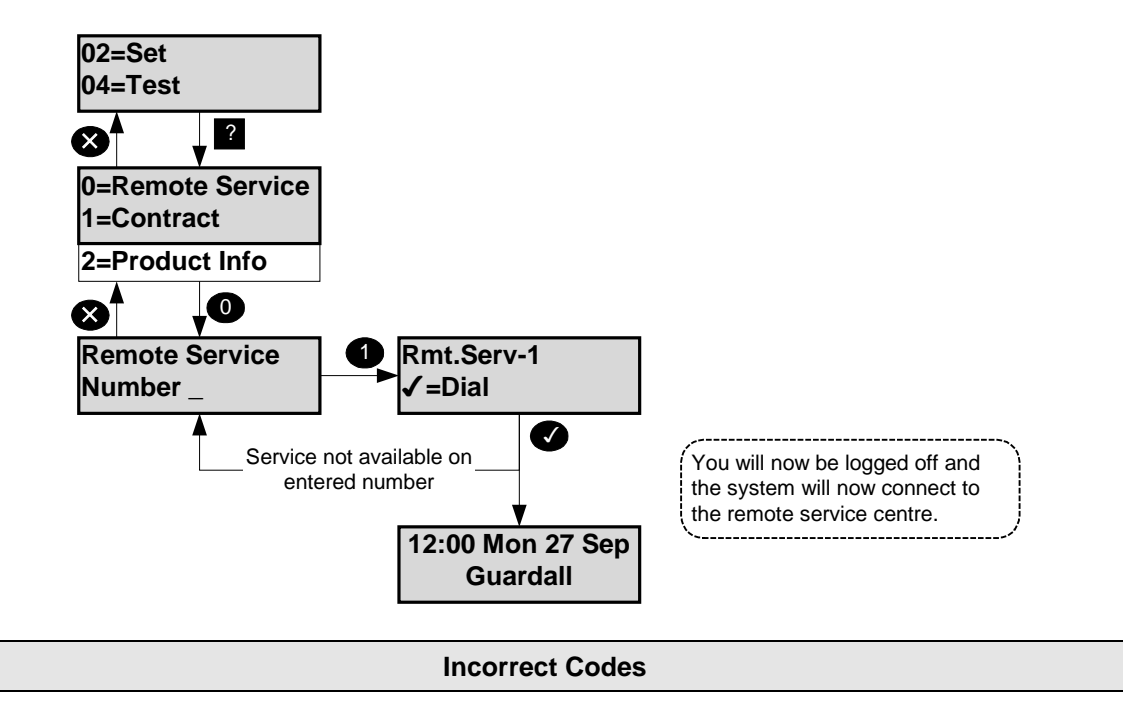

If Easy Set is not programmed and an incorrect user code is entered, the incorrect code message will be displayed for a few seconds or until another key is pressed. The installation engineer will have programmed a limit on the number of incorrect code attempts that can be made. If more than the programmed number of code attempts are made to enter a valid user code, the keypad will be locked out and the display will show **Out of Service** for a period of 5 minutes. Any attempt to enter a user code during the locked out period will extend the period by another 5 minutes.

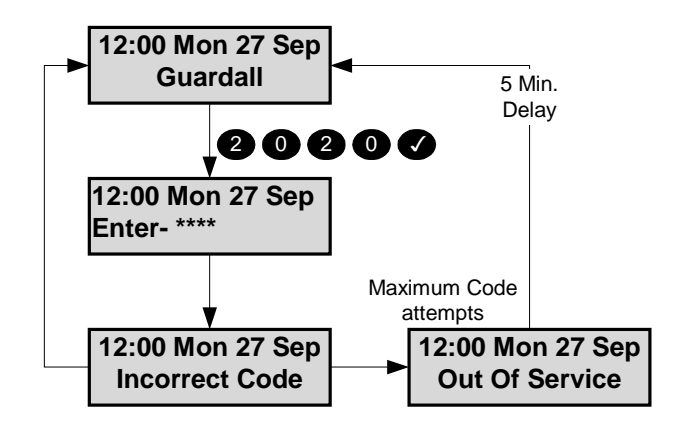

**Set** *Code-02*

The system can be partitioned into a number of parts called set groups, each of which can be individually set. The programmed user authority level must allow setting and the programmed user area access will determine which set groups are available to a user.

Setting can be started by:

- 1. A user request on a keypad
- 2. A user activating a keyswitch
- 3. Automatically by a timer schedule
- 4. Remotely from a PC using the Guardall GuardStation software
- 5. A user request on an ACM Proximity Reader.

Setting modes include:

- 1. Instant, where setting is completed immediately
- 2. Timed, where setting is completed at the end of the programmed exit time
- 3. Exit point, where setting is completed by opening and closing the final exit circuit
- 4. Push button, where setting is completed by pushing the external PB circuits after opening and closing the final exit circuit

Your installation engineer should advise which of the above options have been programmed on your system.

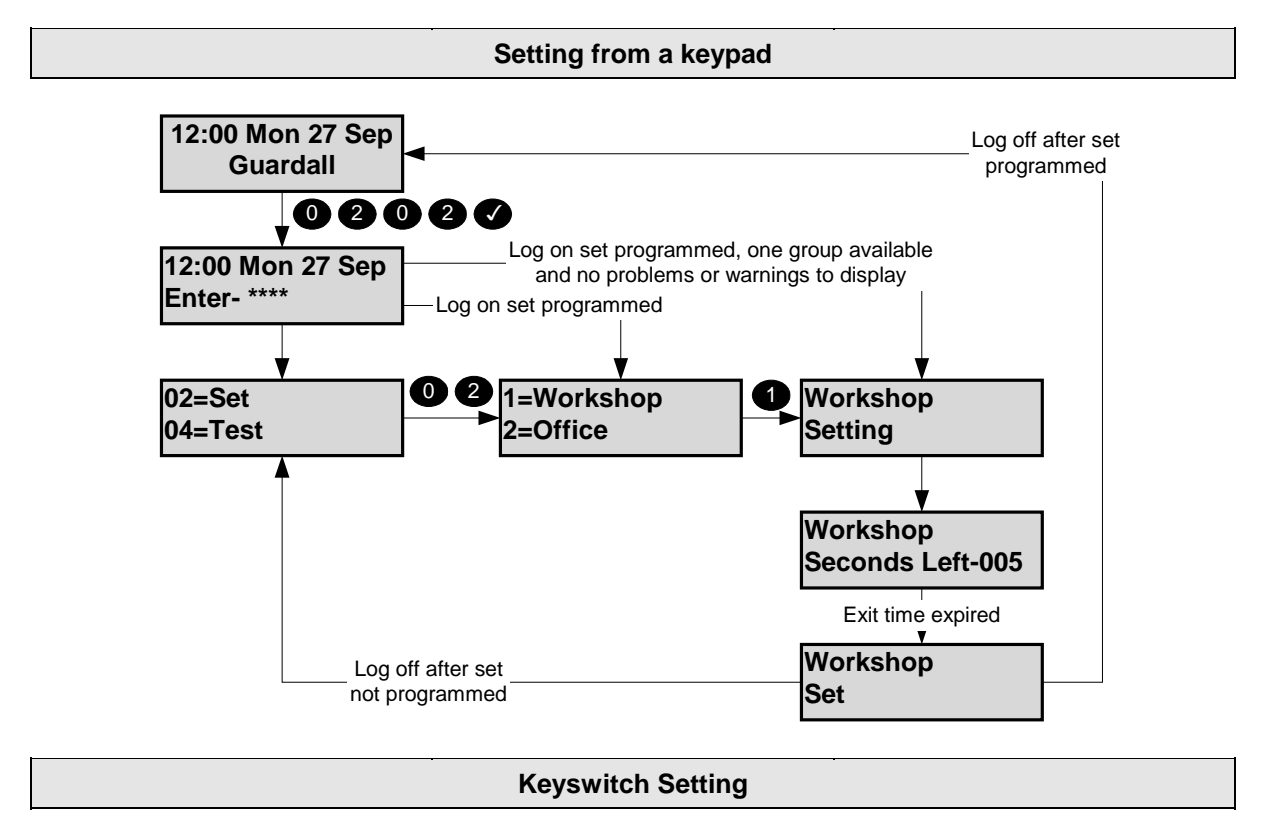

As an alternative to setting and unsetting from a keypad, your system may be fitted with an optional keyswitch, which permits setting and unsetting of a group by operating a keyswitch. The keyswitch may be configured for any set mode.

# **Automatic Setting**

The system may have been programmed by the installation engineer to automatically set all or parts of the system according to a pre-programmed schedule. The schedule will have been programmed to take into account the normal closing time, non-working days and holidays. The schedule may be configured for any set mode.

# **Aborting The Setting Procedure**

The setting procedure can be aborted at any time during the exit time by pressing  $\chi$  on the keypad that was used to start setting, logging on to any other keypad or turning a keyswitch to the unset position.

# **Setting with Warnings**

The system will automatically display any conditions that the user should be aware of before setting the system. These conditions are described as set warnings and do not prohibit the user from setting the system in the normal way.

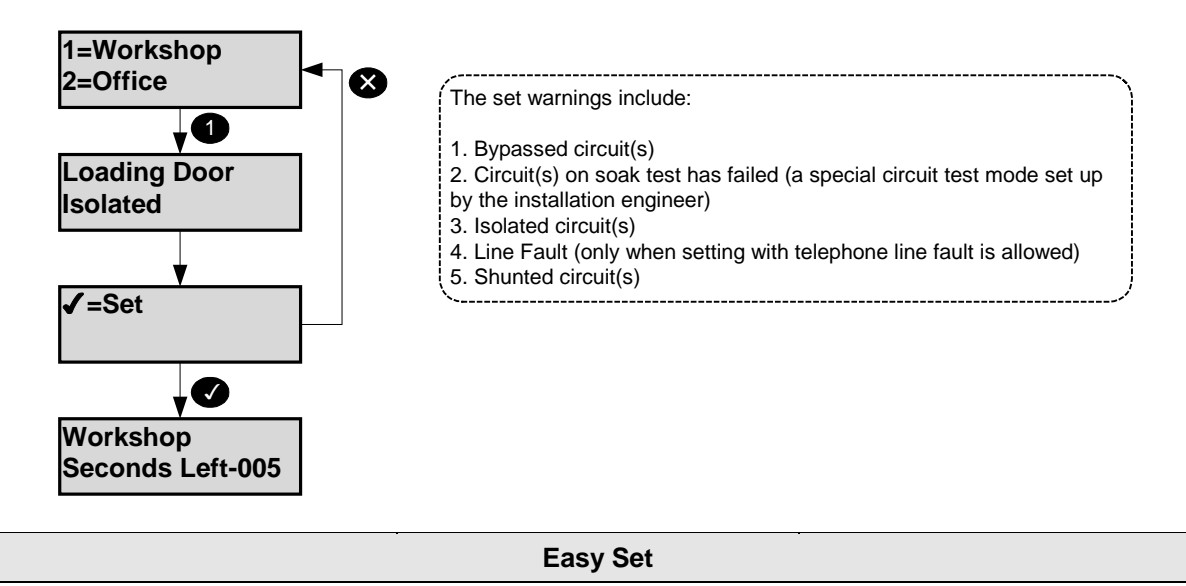

If easy set mode 1 is programmed then the system will start to part set when you log on. During the part set exit time, if the exit door circuit is opened and closed, the system will full set. Pressing the  $\boldsymbol{\chi}$  key during the setting time will cancel setting. If easy set mode 2 is programmed then the system can be set without logging on to a keypad. Up to 8 parts can be set in this way (depends on the control panel type). For example to set part 1 of your system from  $1 + \checkmark$ . The system can be set by entering  $0 + \sqrt{2}$ .

### **Setting Faults**

If the group cannot set a message will be displayed. This can occur at the start of setting or at the end of the exit time depending on how your system is set up and when the fault occurs. If a fault occurs during the exit time the exit tone will change to a warning tone. The external sounder may also have been programmed by the installation engineer to activate in the event of a failure to set.

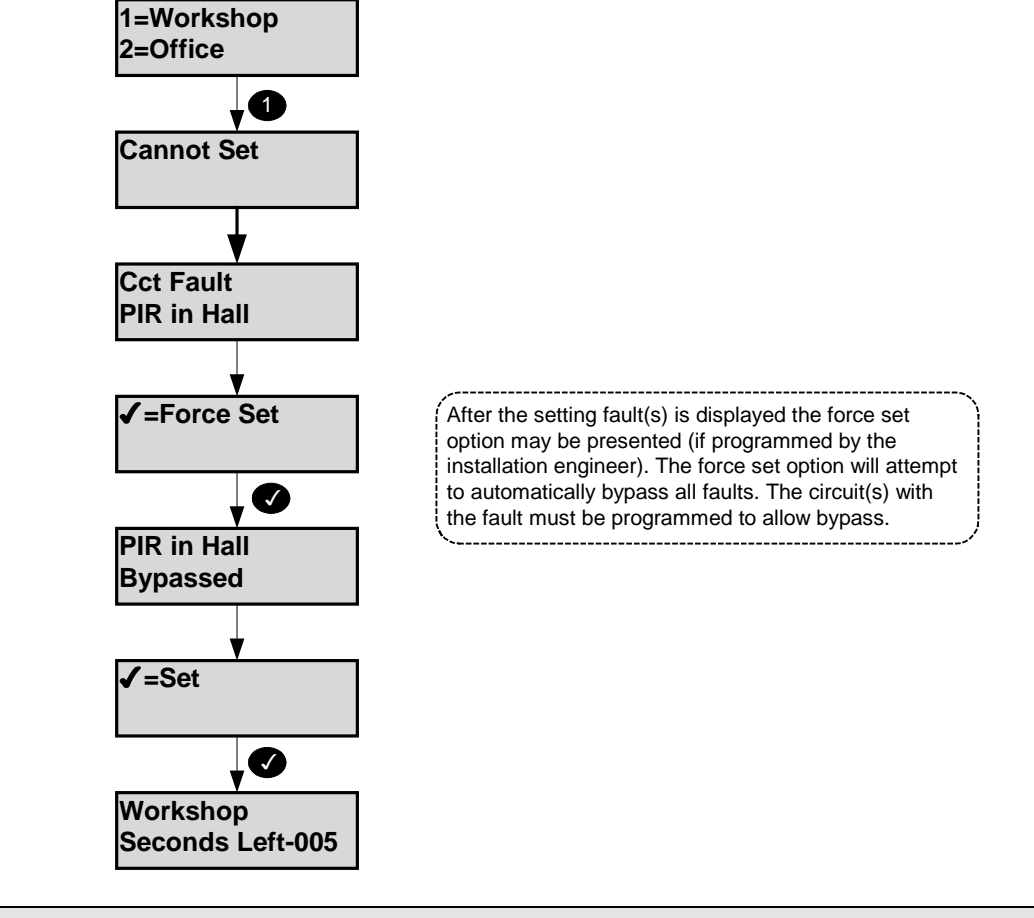

# **Setting Restrictions (PX 80/500)**

The selected group is programmed with a set level and a lower level set group(s) has not been set. If a user attempts to set a high level set group when a lower level is not set then a warning message will be displayed.

**Unset** *Code-01*

The system will have been partitioned by the installation engineer into a number of set groups. The user authority will determine the choice of groups, which can be unset. There are several methods of unsetting available to the user which are discussed in the following section.

Unsetting can be started by:

- 1. A user request on a keypad
- 2. A user activating a keyswitch
- 3. Automatically by a timer schedule
- 4. Remotely from a PC using the Guardall GuardStation software
- 5. A user request on an ACM Proximity Reader.

Your installation engineer should advise which of the above options have been programmed on your system.

### **Unsetting Methods**

If a set group incorporates an entry route in the unsetting procedure then opening a final entry door to the area will start a pre-programmed entry timer. The user must proceed directly to the keypad or keyswitch via a pre-determined entry route and unset the group as described. If the group is not unset before the entry time has expired a warning period, equivalent to 50% of the programmed entry time, will be allowed. This is to warn the user that an alarm condition will occur if the group is not unset by the end of the warning period. If the group is not unset by the time that the total entry time and warning time has expired, an alarm condition will be initiated. To comply with the requirements of DD243 (2002), during the entry time, all alarms in the unsetting area(s) are ignored.

### **Unsetting from a keypad**

Your installer may have set up your system to allow automatic unset when your user code is entered. The diagram shows all 3 possible unset scenarios when a user logs on to a keypad when area(s) are set.

![](_page_10_Figure_15.jpeg)

# **Unsetting from a keyswitch**

To unset an area from a keyswitch, turn the keyswitch to the unset position. The area under the control of the keyswitch will immediately unset.

### **Automatic Unsetting**

The system may have been programmed by the installation engineer to automatically unset all or parts of the system according to a pre-programmed schedule. The schedule will have been programmed to take into account the normal opening time, non-working days and holidays.

### **Unsetting Warnings**

When unsetting from a keypad, the user is informed on the display of any warnings, e.g. circuits isolated or on soak. The warning display will appear for approximately 4 seconds during the unsetting procedure. If more than one warning exists, the display will automatically scroll through the list of warnings.

![](_page_11_Figure_7.jpeg)

The selected group is programmed with a set level and a higher level set group(s) has not been unset. If a user attempts to unset a high level set group when a lower level is set then a warning message will be displayed.

# **Reset** *Code-03*

The resetting method programmed by the alarm company engineer for each area and the system will depend on the particular security requirements of the area or system. There are 3 types of reset:

- 1. Customer reset, where the customer can reset any alarm
- 2. Engineer reset, where the alarm company engineer must reset all alarms
- 3. Managed reset, where the customer can reset an alarm after reporting the event to the alarm company

![](_page_12_Figure_7.jpeg)

**Managed Reset**

If the system is programmed for managed reset and an engineer reset is required contact the alarm installation company. You will be issued with a special 6-digit PIN code. This PIN code can be used only once to reset the system. Enter the PIN to clear the engineer reset condition.

![](_page_12_Figure_10.jpeg)

# **Test** *Code-04*

Each area of the system can be tested individually or all areas can be tested at the same time. The test time is limited to 1 hour. If the user does not end the test by the end of the test time then the panel will exit test mode automatically.

![](_page_13_Figure_3.jpeg)

The panel records all activations from sensors during the unset period. When walk test is selected the panel will display all circuits which have not alarmed since the panel was last unset. If all circuits are to be tested then select walk test, then press the  $x$  button and select walk test a second time. When the panel exits walk test mode, either manually or automatically at the end of the test time then:

- 1. Any fire sensor still in alarm will give a normal alarm response.
- 2. Circuits with a 24-hour response, which are still in alarm, will be temporarily bypassed.
- 3. A warning will be displayed if any PA sensor is still in alarm.

If the comms test is selected then the panel will make a test call to all telephone numbers that have been programmed for test by the installation engineer.

# **Engineer** *Code-05*

The Eng option will only be available if the system is configured for user authorised engineer access. This option applies to both local and remote engineer access. When the Eng option is selected the system will prompt for the engineer PIN code to be entered.

![](_page_14_Figure_3.jpeg)

Once logged on the engineer working time is limited to 8 hours.

![](_page_14_Picture_165.jpeg)

All users on the system are identified by a code. A user code can be a PIN code (4-6 digits), an electronic key or proximity card or fob. To change user code, log on to the keypad using your current code and choose the code option. Then follow the display prompts. All user code changes are recorded in the system event log. If the code option is not available this means that the system has been programmed to prevent you from changing your user code, and a new code must be allocated by the security system manager. If a suitable keypad is used then the user code may be changed to either an electronic key or proximity card or fob. If you are changing code to an electronic key then insert the key when the system prompts for a code. If you are changing code to proximity card or fob then present the card or fob when the system prompts for a code. When using a proximity card or fob you will not be prompted to re-enter the code. In the example shown the user changes code to 1234.

![](_page_14_Figure_7.jpeg)

If another user on the system already uses the chosen PIN code then that user will be alerted when next logging on to the system. The user whose PIN is known must change PIN code to avoid seeing the warning message on every log on.

**User** *Code-07*

A manager user can change the name, user code and authority for any user except the engineer. To modify a user's details enter the user number in the range 2-max users. In the programming example user 3 is used.

![](_page_15_Picture_4.jpeg)

The user 2 configuration may only be changed by user 1 or user 2. Access system users can be added quickly using the "Add User" menu option (50).

# **User Menu Name** *Code-1*

When the name option is selected the current user descriptor will be displayed and can be edited. Refer to appendix B for details. User names can be up to 10 characters long.

# **User Menu Code** *Code-2*

For details of changing a code refer to the main menu code change option. The default user codes are shown in the table.

![](_page_15_Picture_194.jpeg)

![](_page_15_Picture_195.jpeg)

# **User Menu Authority** *Code-3*

Users can be programmed with a number of options including authority level, group access and timed access. The available menu options are dependent on the programmed user authority. Refer to the menus options section for details of the menu options available to each authority level

![](_page_16_Picture_193.jpeg)

![](_page_16_Figure_6.jpeg)

# **User Menu ACM Authority (PX80/500)** *Code-4*

This option will only be available if at least one ACM is fitted to the system.

![](_page_17_Picture_227.jpeg)

![](_page_17_Figure_6.jpeg)

# **User Menu Schedule (PX80/500)** *Code-5*

A user can be programmed with a schedule to control access times. Program 00 to allow 24hr access.

The schedules can be programmed using option 25.

# **User Menu Lockout (PX80/500)** *Code-6*

This option will only be available if at least one ACM is fitted to the system. If the lockout option is on for a user then the user code will be ignored until the lockout is turned off.

# **User Menu Expiry Date (PX80/500)** *Code-7*

Expiry dates can be programmed for all users (panel and access users).

![](_page_17_Figure_17.jpeg)

To delete an expiry date, enter the day and month of 0000 and the current year.

# **Tel Number** *Code-08*

An authorised user can change any telephone number that has been programmed to use the speech format. This format is only available if SmartDial Speech dialler is fitted to the system. A telephone number of up to 16 digits can be programmed. This number can include pause digits. Pause digits can be entered using the  $\uparrow$  button. This will be displayed as a "," character. Each pause digit represents a 1 second delay. Pauses may be required if you are signalling via a PABX or if the call is routed through an old exchange. Enter a single zero to turn off a telephone number.

![](_page_18_Figure_3.jpeg)

# **Logs**

The panel logs all events that occur in the system. All events stored in the event log are numbered in the range 0-65535 (the event index). The event index will be reset to 0 when more than 65535 events have been recorded. There are 2 logs, the security log and, if an ACM(s) is fitted, an access log. Each log can be viewed in full or filtered form on a keypad and printed if a printer is connected to the system. Options 16-18 will only be displayed if there is at least one ACM on the system.

![](_page_19_Figure_3.jpeg)

Refer to the appendix C for details of all log messages.

![](_page_19_Figure_5.jpeg)

Some users have the authority to change the time by up to 75 minutes from the time set by the engineer if the user clock edit option is programmed. Time changes are recorded in the event log.

![](_page_19_Figure_7.jpeg)

# **Holiday** *Code-24*

The programmed holidays are used in conjunction with the programmable schedules. The holiday date format is day and month only. No year is entered therefore the entered date will remain programmed as a holiday for all years, or until it is removed from the holiday schedule. It is not possible to program a holiday period that starts in December and ends in January. To achieve this 2 holiday periods must be programmed.

![](_page_20_Figure_4.jpeg)

To disable a holiday enter a date of 00:00. The start and end dates must be in chronological order. Holidays may be optionally programmed to apply to individual set groups

# **Schedule (PX18/34)** *Code-25*

A schedule can be used to:

- 1. Auto set and unset parts of the system
- 2. Control outputs
- 3. Enable/disable keypads
- 4. Enable/disable user access

If the holiday option is on, then the schedule operation will be suspended on dates that are programmed as holidays.

![](_page_20_Figure_14.jpeg)

# **Schedule (PX80/PX500)** *Code-25*

A schedule consists of 4 times for each day of the week and 4 times for days which are holidays. A schedule can be used to:

- 1. Auto set and unset parts of the system
- 2. Control outputs
- 3. Enable/disable keypads
- 4. Enable/disable user access

![](_page_21_Figure_8.jpeg)

A descriptor of up to 10 characters may be entered for each set group. Refer to appendix B for details of how to change a descriptor.

# **Late Work (PX80/500)** *Code-28*

The late working option will only be displayed if at least one set group is programmed with a schedule and late working has not been already selected. When the late working option is selected a list of all available set groups will be displayed. The late work time can be any time, including times after midnight. All late working actions are logged.

![](_page_21_Figure_13.jpeg)

# **Bypass** *Code-30*

The bypass option will only be available if a circuit(s) has been programmed as bypassable by the installation engineer. The bypass circuit option allows the user to bypass a circuit that is in a fault condition. When bypassed the alarm condition of a circuit is ignored. When a circuit is bypassed it is ignored until the bypass is automatically removed when the circuit is next unset or until a user removes the bypass. All bypass actions are stored in the event log. A bypass limit will have been programmed by the installation engineer to limit the number of circuits that can be bypassed at any one time. The system will display an error message if you try to exceed this limit.

![](_page_22_Figure_4.jpeg)

**Chime** *Code-32*

Certain circuit types can be selected as chime circuits when unset. To select the chime function for a circuit, enter the circuit number. In the example chime is turned on for circuit 1.

![](_page_23_Figure_4.jpeg)

This option will only be available if a printer is connected to the system. The print text option will print all text descriptors.

**Print Hols.** *Code-42*

This option will only be available if a printer is connected to the system. The print holiday option will print all holiday periods.

# **Identify User** *Code-52*

This option allows a user to be identified by presenting the card/fob.

![](_page_24_Figure_3.jpeg)

# **Copy A/User (PX80/500)** *Code-73*

This option will only be available if at least one ACM is fitted to the system.

![](_page_24_Figure_7.jpeg)

To copy a single user, enter the same user number as the first and last.

# PX User Manual – Issue D

# **Cct Status** *Code-89*

# **89=Cct Status Cct Status Normal**  $\overline{\mathbf{G}}$ 80 **Cct 1 Bypassed**  $\bullet$ When the Cct Status option is selected the circuits that are on soak test, bypassed, isolated or shunted will be scrolled on the display.

------------------

### **Access Features**

The number of ACMs that can be connected depends on the panel variant:

The table shows the access features across the panel range.

![](_page_26_Picture_134.jpeg)

Note: The panel users must be the first users in the system. For example on the PX 500 users 2-200 may be access or panel users, users 201-1000 can only be access users and user 1 is always the engineer. The PX access control system can be configured through a security system keypad or a PC running GuardStation™ Access. Guardall PX proximity cards or fobs may only be introduced to the system through a PX keypad with an integrated proximity reader. The ACM door input may be programmed as a circuit. Refer to the Input Map option for details.

# **Access System Security System Integration**

- 1. The ACM door contact may be programmed as a security panel entry/exit circuit or be given any other circuit response.
- 2. An access control user can be programmed as a security system user.
- 3. The ACM door may not be unlocked while the ACM area(s) is set.
- 4. All ACM doors may be programmed to open if a fire alarm is reported from the security system.
- 5. The ACM set group may be set and unset from a Proximity reader.
- 6. Outputs on the security system may be programmed to follow the state of an ACM door circuit.

# **Add A/User** *Code-50*

This option will only be available if at least one ACM is fitted to the system.

![](_page_27_Picture_4.jpeg)

![](_page_27_Picture_127.jpeg)

The user authority is automatically set to Access for all ACM doors and the user text descriptor will be defaulted. If required the user authority can be changed using the edit user option.

**Delete User** *Code-51*

This option will only be available if at least one ACM is fitted to the system. In the example shown user 3 is deleted from the system.

![](_page_27_Figure_10.jpeg)

**Door Unlock** *Code-53*

This option will only be available if at least one ACM is fitted to the system. An ACM door can be manually locked/unlocked from a keypad. An optional unlock time of up to 255 minutes can be programmed. If a time of zero is programmed the door will remain unlocked until the unlock option is turned off. While a door is locked it can still be opened by presenting a valid user card.

![](_page_28_Figure_4.jpeg)

**Door Lockout** *Code-54*

This option will only be available if at least one ACM is fitted to the system. The locked out ACM door will remain locked and will refuse all access attempts until the lockout is removed. The ACM door lockout can only be removed through this programming option. The ACM door lockout will over-ride any user/ACM schedule permissions or otherwise immediately, and for the applied duration. Upon removal the ACM door will be returned to its previous state (if that state still applies). Proximity reader LED's will show the ACM door as locked out for the applied duration.

![](_page_28_Figure_8.jpeg)

A descriptor of up to 10 characters may be entered for each ACM. Refer to the appendix B for details of how to change a descriptor.

# **Appendix A – User Authorities**

![](_page_29_Picture_258.jpeg)

![](_page_29_Picture_259.jpeg)

Notes:

- 1. The Engineer option is not available to a user if the panel is programmed to allow the engineer to log on without user authorisation.
- 2. The code option for some users will only be available if configured as part of the user authority.
- 3. The time can only be changed by a user if programmed by the engineer. User time changes are limited to +/- 75 minutes.
- 4. The bypass option is only available if at least one circuit has been programmed to allow bypass.
- 5. The print options are only available of a printer is connected to the system.
- 6. The access options are only available if an ACM is fitted to the system
- 7. The schedule option is only available if programmed by the engineer.

# **Appendix B – Editing Text**

A number of text descriptors may be changed by an authorised user. All changes to descriptors are logged.

![](_page_30_Picture_286.jpeg)

![](_page_30_Figure_4.jpeg)

# **Appendix C - Log Messages**

![](_page_30_Picture_287.jpeg)

![](_page_31_Picture_429.jpeg)

![](_page_32_Picture_426.jpeg)

![](_page_33_Picture_299.jpeg)

Note: If the software versions supports auxiliary PSUs then the following messages will be logged with a number:

- Battery Low
- 230v Fault
- 230v OK
- Power Fail
- Bat.Monitor Fail

The number represents the PSU device:

![](_page_33_Picture_300.jpeg)

![](_page_33_Picture_301.jpeg)

# **Appendix D - Menu Restrictions**

If a menu number is entered and the option is not available, then a reason will be displayed. For example if no area is set and you select unset the panel will prompt with the reason the unset option is not available.

![](_page_34_Picture_132.jpeg)

*This indicates that there is no set area available to the user.*

There are many reasons why an option is not available. If you think an option should be available but the prompt is not on display then enter the menu number and the panel will display an appropriate message. The following table shows the reasons why a menu option is not available:

![](_page_34_Picture_133.jpeg)

# **Appendix E - Log On Messages**

When a user logs on, the system may display a special message(s) before the normal menu is displayed. The special messages are shown in the table.

![](_page_35_Picture_72.jpeg)

# **Appendix F - System Details**

![](_page_36_Picture_118.jpeg)

# **Keypads**

![](_page_36_Picture_119.jpeg)

# **Set Groups**

![](_page_36_Picture_120.jpeg)

# **Circuits**

![](_page_37_Picture_101.jpeg)

![](_page_38_Picture_79.jpeg)

# **Users**

![](_page_38_Picture_80.jpeg)

Guardall Limited Lochend Industrial Estate Newbridge Edinburgh EH28 8PL

> Tel: 0131-333-2900 FAX: 0131-333-4919

Technical Hotline: 0131-333-3802

Part Number: 320680-0D